# Signing up an Agency Account & individual staff accounts through Improving Mi Practices

### Website: [https://www.improvingmipractices.org](https://www.improvingmipractices.org/)

### Click on "create an account"

#### **A** Alert

ImprovingMIPractices (IMP) is proud to announce a major update to the core of the website! Over the next few weeks, there should be noticeable improvements to the website's functionality and perfo Though, initially due to the update you may experience an occasional functionality or performance glitch and we sincerely apologize for any inconvenience this may cause. If you do experience any iss hesitate to contact our live support and we will solve the issues as soon as we possibly can. Thank you for your patience with any issues and as we improve the website!

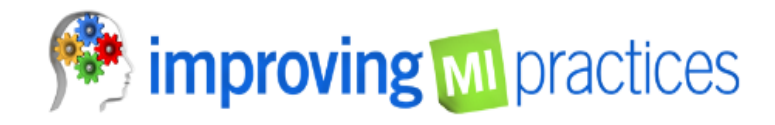

WHY IMP? **FOCUS AREAS RESOURCES SUPPORT / CONTACT** Q SEARCH

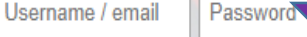

Need help?

lo not

**CREATE AN ACCOUNT** 

×

## To add your agency, click on "Resources" then "Agencies" from the dropdown box:

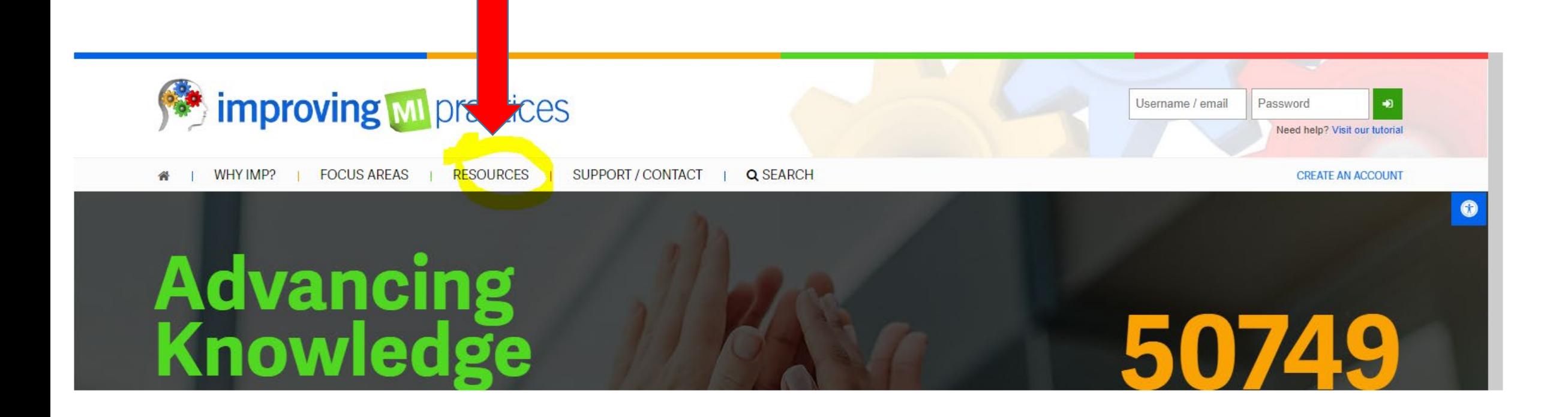

### Fill out all questions under "Create an Agency Account"

### **Agency Registration**

Improving MI Practices offers agency accounts. This special type of account allows you to oversee employees or contractors associated with your agency. Here are some of the benefits to creating an agency account:

- View employee transcripts
- Review courses employees are enrolled In
- Confirm course completions
- Assign employees courses
- Completely free

\*\* To qualify for an agency account, as manager of the account, you must have be a registered user of the this website. Your agency also must have a relationship or be associated with the behavioral health field and operate in the State of Michigan.\*\*

Fill out the following contact form to get started. We will verify your association with the agency listed and the agency's qualifications to obtain an account.

## Agency Name\* Agency Address \* **Agency Address 2** Agency State \* Alabama Agency Zip\* **Supervisor Name**

Who will be the administrator for this agency? \*

**Create an Agency Account** 

Supervisor & Administrator can be the same person

Email address of the administrator

What is your agency's relation to the behavioral health field? \*

Under "what is your agency 's relation to the behavioral health field" you can type in Contract **Provider for CMHA-CEI** 

Affiliated with CMHA-CEI

Continue filling out and click on submit

Number of employees in your agency? \*

Are any of your employees currently using Improving MI Practices? \*

How did you hear about Improving MI Practices? \*

Employees

What Community Mental Health Program are you affiliated with? \*

Would you like employees to be able to self report courses? \*

e

reCAPTCHA Privacy \* Terma

Yes

Would you like to approve self-report courses?

Yes

Capctha<sup>+</sup>

I'm not a robot

SUBMIT >

#### **Once you submit the Create My Agency application you will receive an email with this info:**

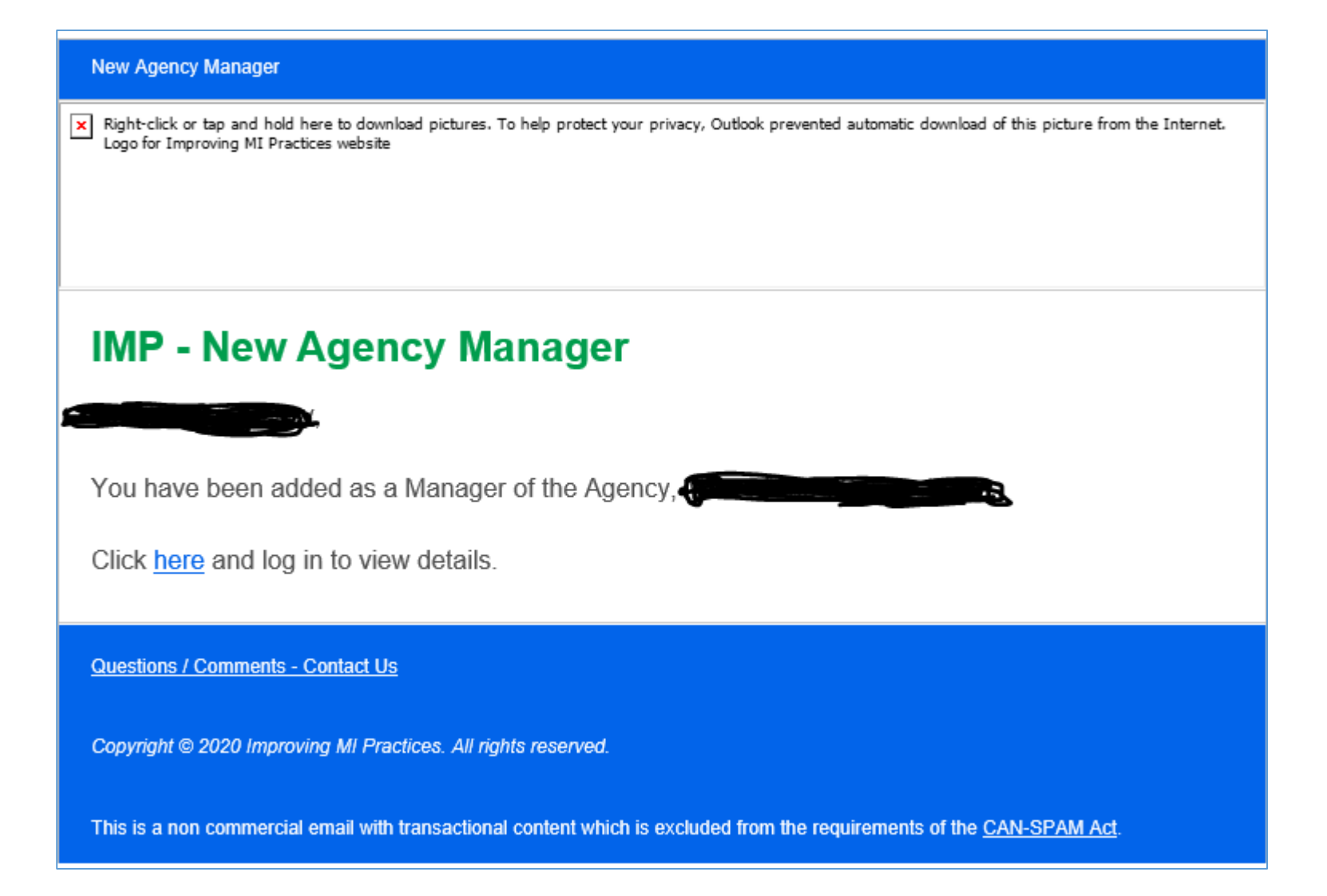

Once your Agency request has been approved, you will be able to add staff to your Agency. To do this, click on "dashboard" (icon below your login info).

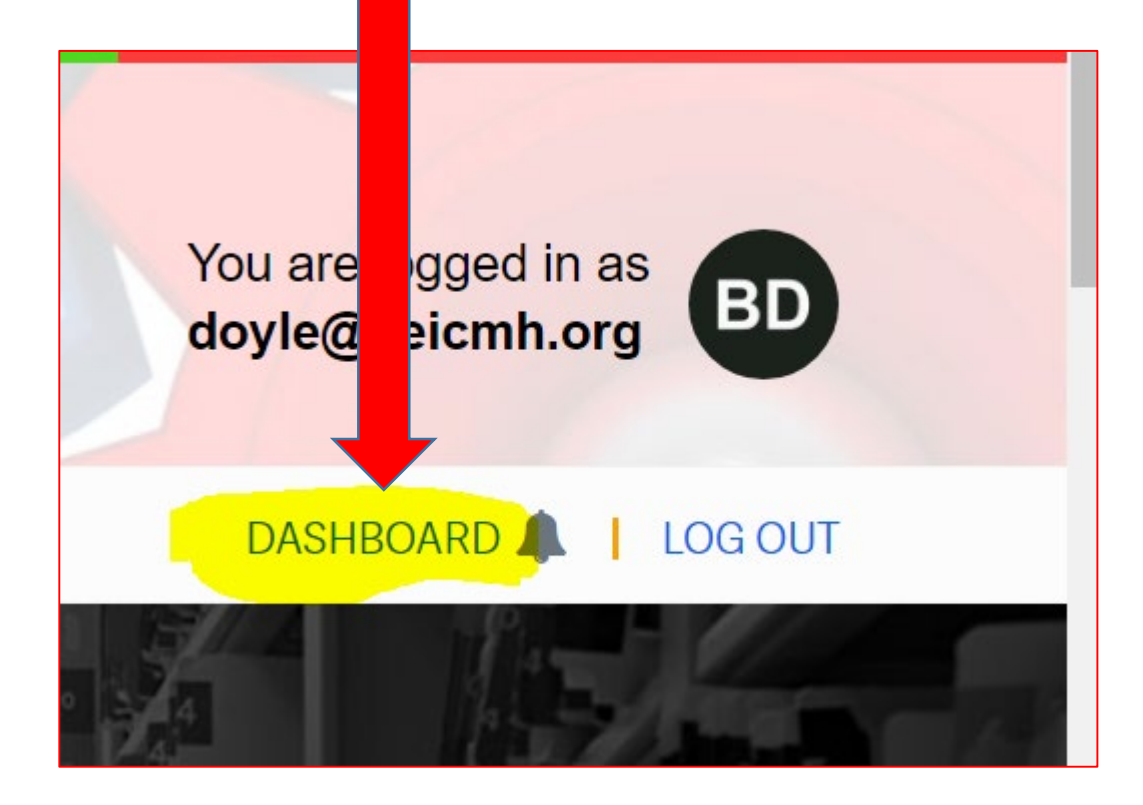

This will take you to the "My Agencies" page. Scroll down to "Agency **Management" and click on "Accounts"** 

#### My Agencies

This section allows you to manage which employers your account is linked with. From the dashboard you can accept or decline invitations to a agency. If some point in the future your association with the agency is severed you can disassociate the agency from your account and they will no longer be allowed to access your transcript or enroll you in courses.

### **Current Agency Association**

You are not associated with any agencies.

#### Pending Invitations

You have no invitations from Agencies.

**Agency Management** 

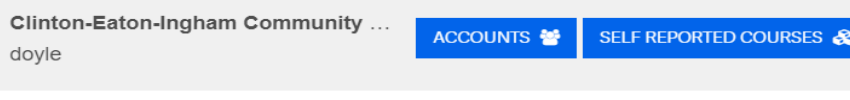

Search For Agency \*

From here you can chose to "add multiple employees" you'll be prompted to enter in each employee's email which will send them a notification email that they've been invited to join your agency

## **Employee Invitations**

No Invited Employees to show.

 $\sqrt{2}$ 

ADD EMPLOYEE +

ADD MULTIPLE EMPLOYEES +

### Assigning classes to staff

From the home screen, click on "**Focus Areas**" this will show a drop down box of several courses and focus areas. Select "**Workplace Essentials**" (**WE**) from the dropdown box

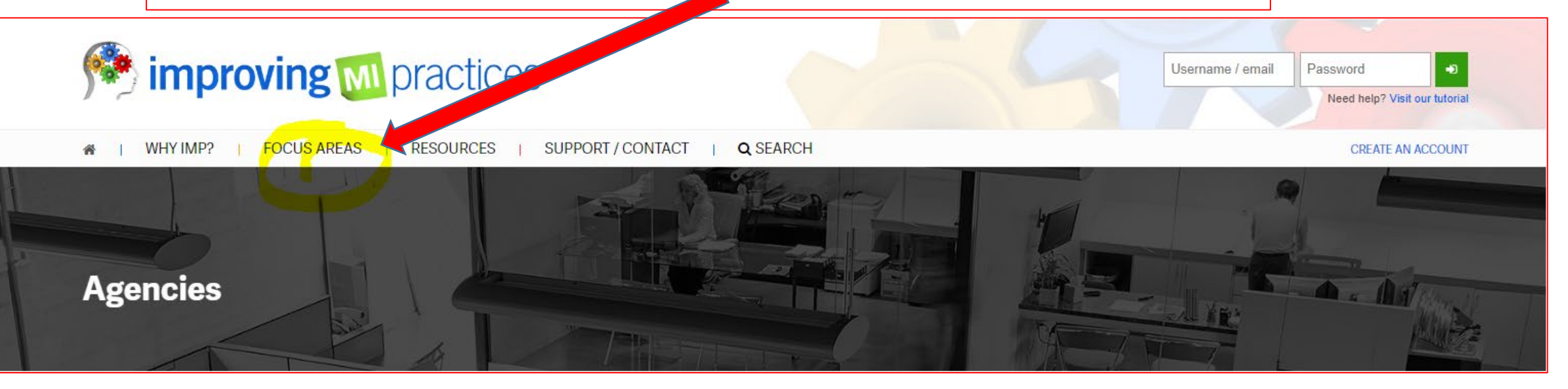

The Workplace Essential focus area contains 19 courses, the courses that are accepted/reciprocal to CEI's trainings are circled below (and are also included in more details on the following slide). These courses are acceptable for initial trainings upon new hired staff and refresher trainings.

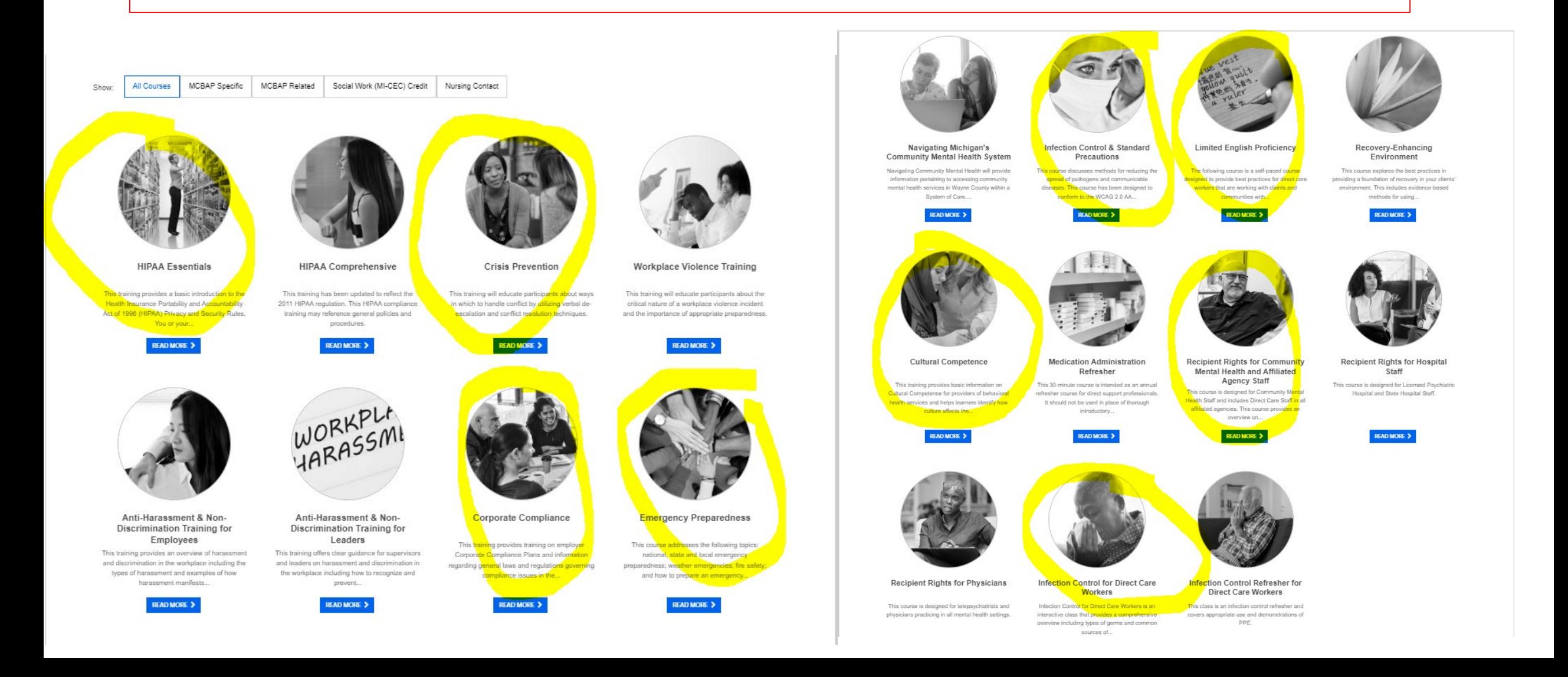

Courses approved on IMP website will have the icon STGW: vetted and approved by the State Training **Guidelines Workgroup** 

Please remember, with HIPAA, the rules and laws governing confidentiality still require a mandated reporter to report abuse and neglect or demonstrations of suicidal ideation to the appropriate authorities.

**Duration: 1 hour** 

Credit Hours: MCBAP-R (0.0) MCBAP-S (0.0) Mi-CEC (1.0) Nursing (0.0)

意 This module has been designed to conform to the WCAG 2.0 AA accessibility standards.

**STGW** This module has been vetted & approved by the State Training Guidelines Workgroup.

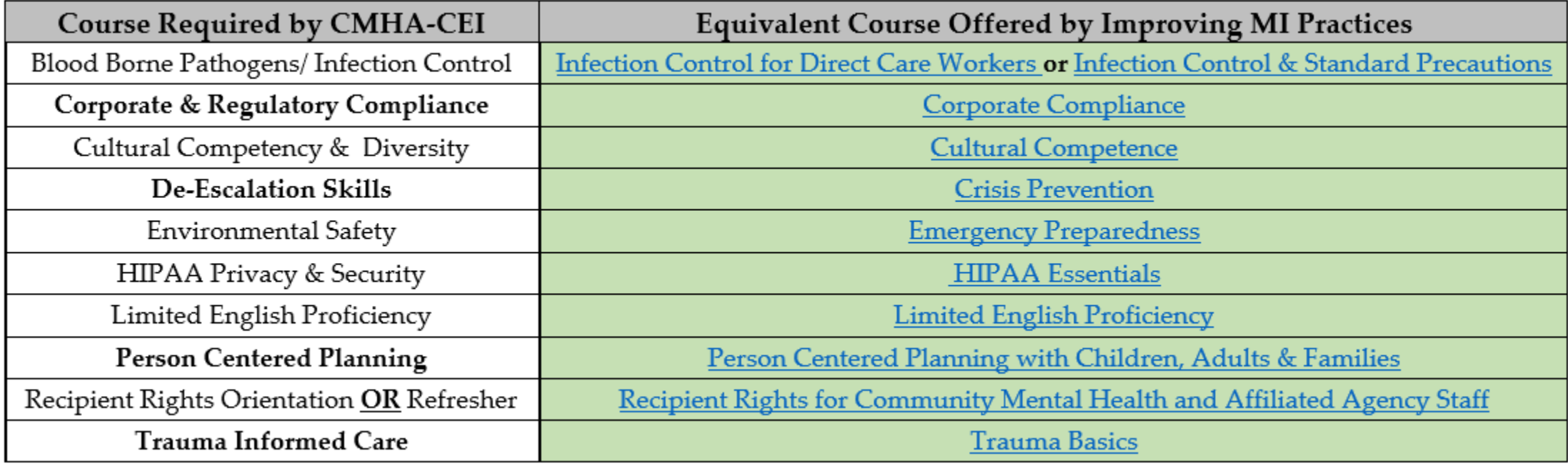

### Assigning staff to courses: click on your dashboard, go to Agency Management, this will take you to your Employee **Dashboard**

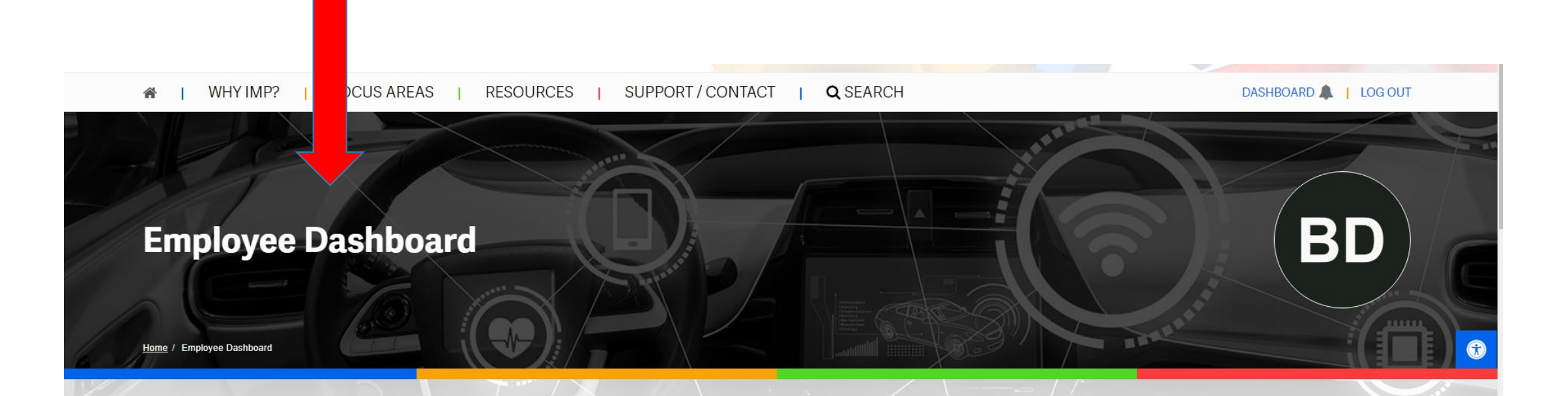

### **Employee Information**

**General Information** 

### **Enrolled Courses**

Welcome to IMP! Here you will find a short description of the courses that your employee is currently enrolled in, but has not yet completed.

 $\checkmark$ 

From this screen you can click on an employees name to assign them courses (you can also access their transcripts)

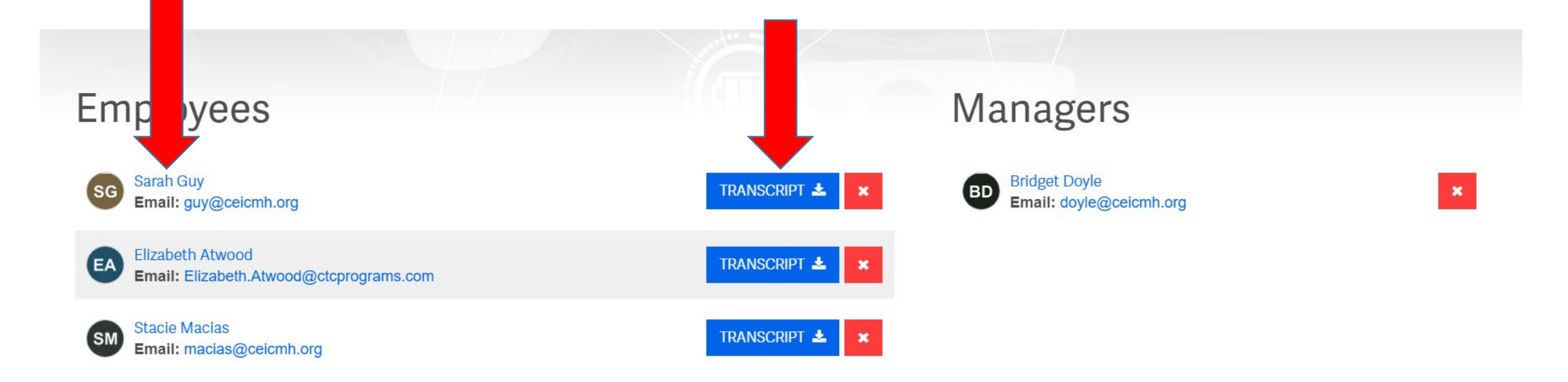

After clicking on staff's name you will see this screen, this shows you courses that staff are enrolled in, courses that are completed, or not yet completed (you can also view staff transcripts from this page). \*The view that I have will look slightly different than yours because I do not have "assigned staff" in my Agency - my account was set up as a test for this pilot

### **Employee Information**

General Information

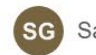

SG Sarah Guy V guy@ceicmh.org ? Portland, MI

Cohorts:

You are not a member of any Cohorts.

#### Licenses

You currently have no licenses added to your account, click the edit button above to get started.

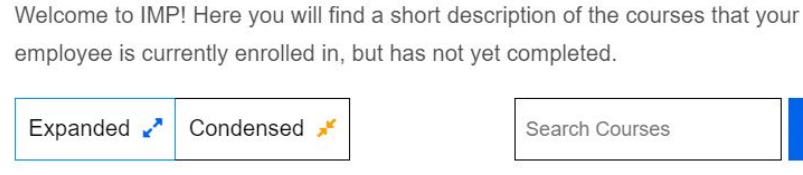

**Enrolled Courses** 

Search Courses

 $\checkmark$ 

 $\alpha$ 

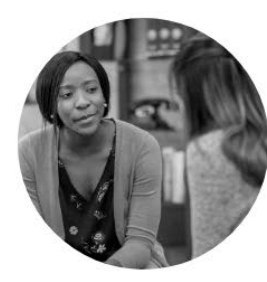

#### **Crisis Prevention**

Date Enrolled: 12/21/22 Duration: 0.50 hours Credit Hours: This course is not currently certified for any specific CEU Credits

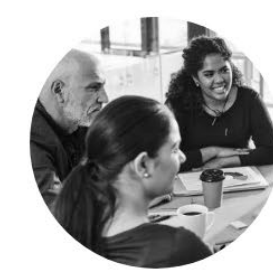

#### **Corporate Compliance** Date Enrolled: 12/21/22 Duration: 1.00 hours Credit Hours: Mi-CEC (1.0)

 $0\%$ 

 $0%$ 

## Directions for staff to create an individual account on IMP:

- Go to the Improving MI practices website to create a new account: [https://www.improvingmipractices.org](https://www.improvingmipractices.org/)
- Click on the icon "**Create an Account**" and follow the instructions for registering your account.
	- Note: Your password must have the following:
		- 8 characters
		- 1 digit
		- 1 lower-case letter
		- 1 upper-case letter
		- 1 non-alphanumeric character (such as  $*,$  -, #, !)

### **THANK YOU for being a part of this pilot project!**

For questions, concerns or help with navigating the IMP website, please reach out to the Training Unit or your assigned Quality Advisor Staff:

### **Training Unit:**

• Bridget Doyle - 517-323-9610 ext. 2339 or: [doyle@ceicmh.org](mailto:doyle@ceicmh.org)

### **Assigned Quality Advisor staff**:

- Mussa Maingu: 517-887-5219 or [maingu@ceicmh.org](mailto:maingu@ceicmh.org)
- Brianne Haner: 517-887-5286 or [haner@ceicmh.org](mailto:haner@ceicmh.org)
- Jessica Mead 517-237-7059 or [meadj@ceicmh.org](mailto:meadj@ceicmh.org)